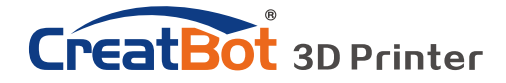

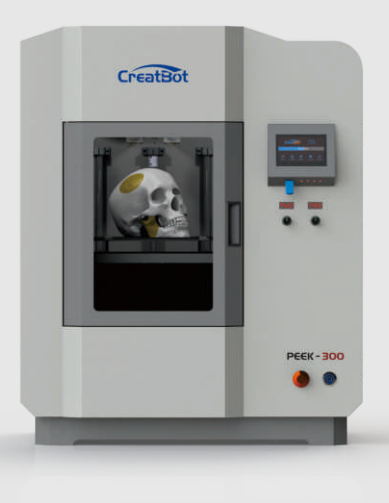

## **CreatBot 产品使用手册**

## User manual

中文版 V7.3

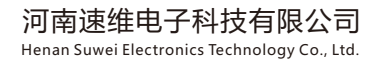

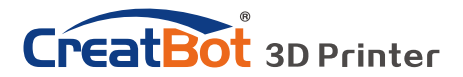

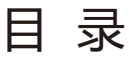

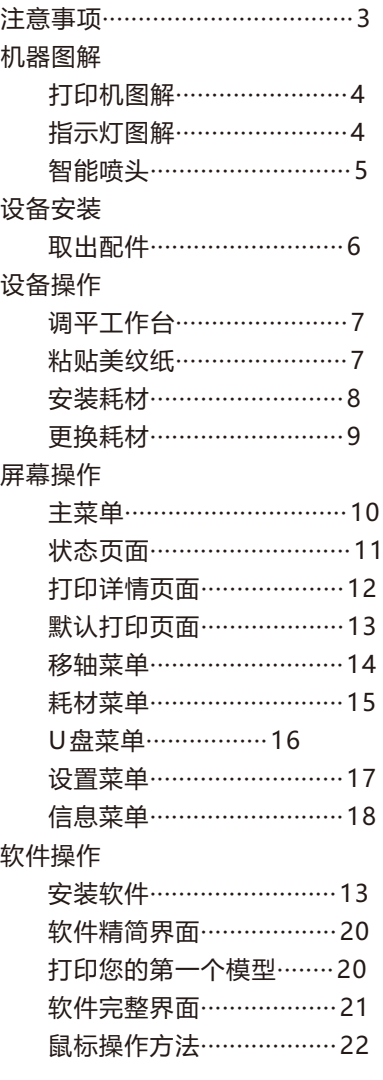

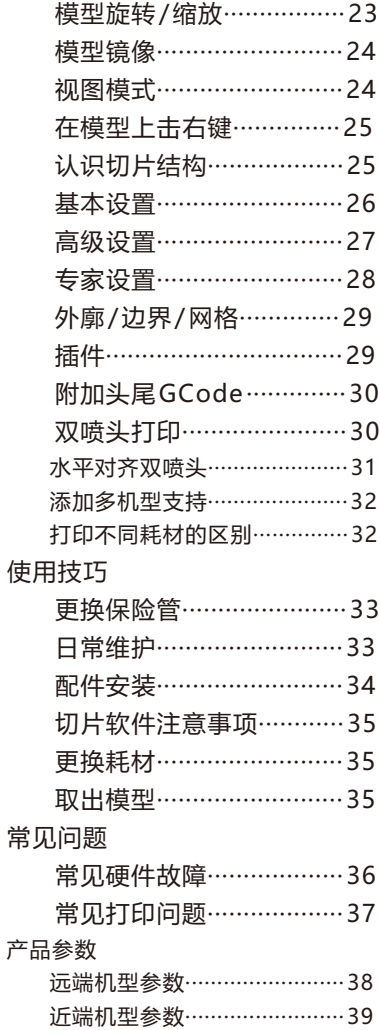

图标 《 提示图标,提醒使用者有好的方法或技巧。

▲ 注意图标,提醒使用者必须给予足够的重视。

◆ 禁止图标,禁止使用者擅自操作。

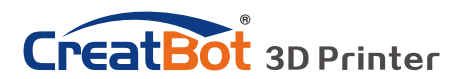

# 注意事项

### 请先阅读

首先感谢您选择本公司的 3D打印机!

本使用手册包含了 3D打印机的安装、使用、维护及常见问题等重要信息,使用 3D打印机前请先仔细阅读本说明书。因违反本说明书所给出的注意事项与操作流程所 造成的一切损失将由用户自行承担。请使用本公司提供的配套耗材,或者正规耗材厂 商提供的优质耗材。因使用第三方劣质耗材造成的打印机故障的,损失将由用户自行 承担。

软件运行环境至少2G以上处理器,内存至少1G以上,Windows或Linux均可, 请使用尽可能大的内存。

祝您使用愉快!

## 危险警示

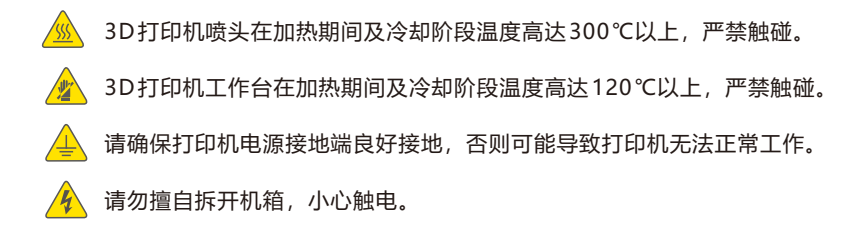

## 工作环境

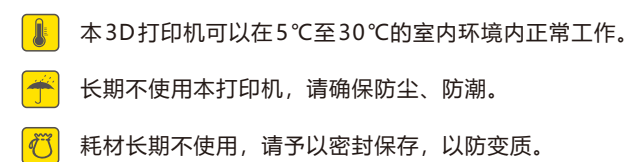

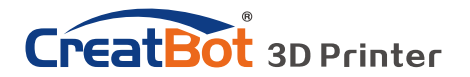

机器图解

打印机图解

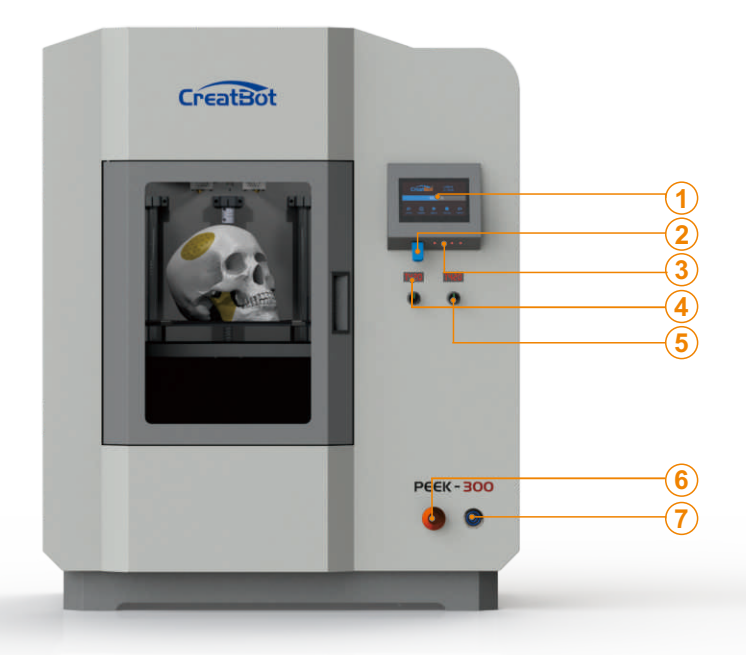

- 
- 、U盘接口
- 、打印指示灯
- 、风嘴温度显示
- 、LCD触摸屏 5、风嘴温度调节按钮
	- 、急停开关
	- 7、电源开关
- 

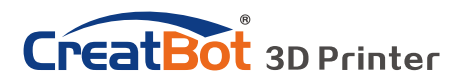

机器图解

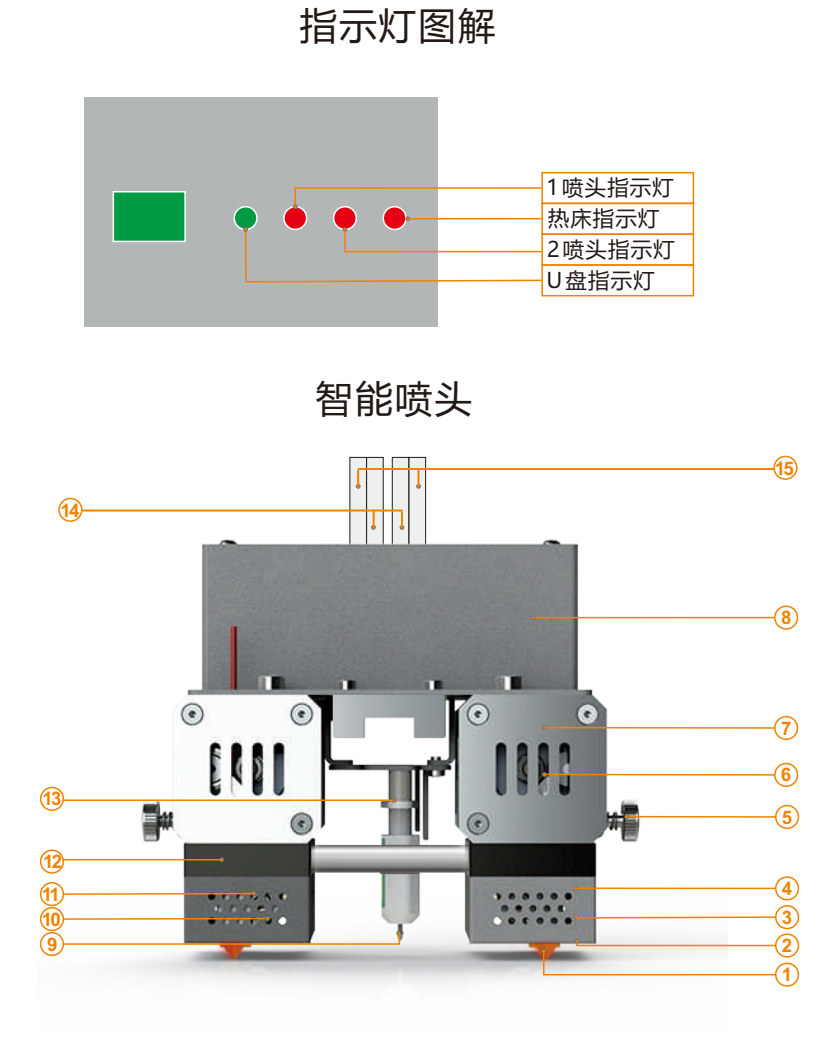

1.喷头 2.冷/热风嘴 3.保护罩 4.喉管+加热块 .压臂弹簧+螺 .挤出电机 .挤出机盒 .机头电路盒 .BLtouch .温控器 .加热管 .散热片 .水冷管 .水冷 .风冷

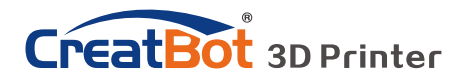

# 耗材仓配置

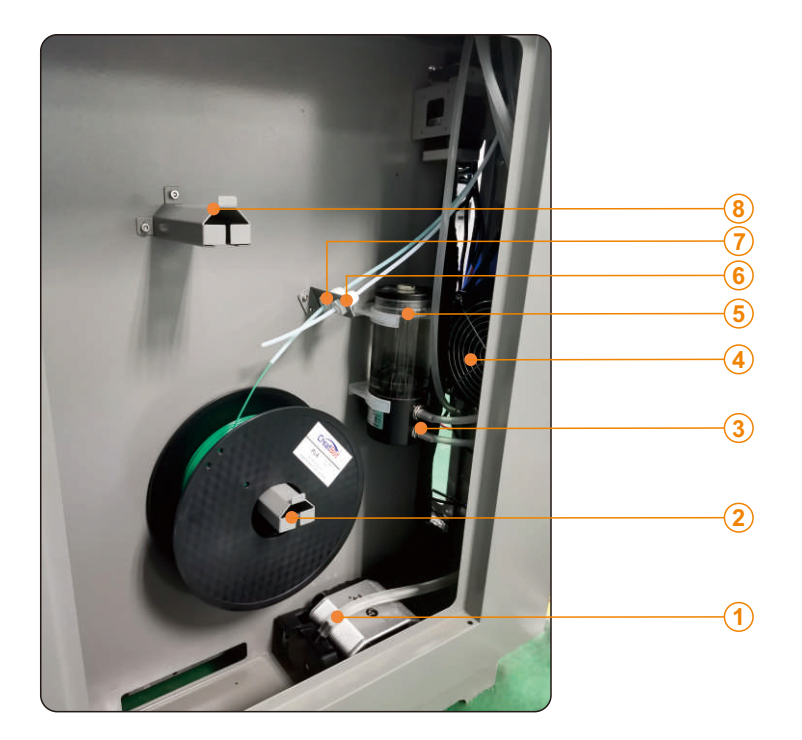

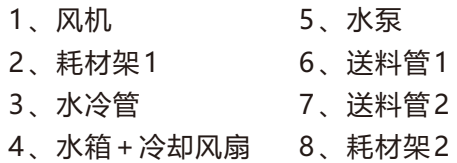

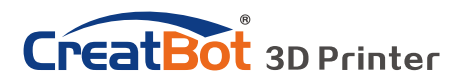

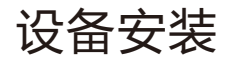

# 取出配件

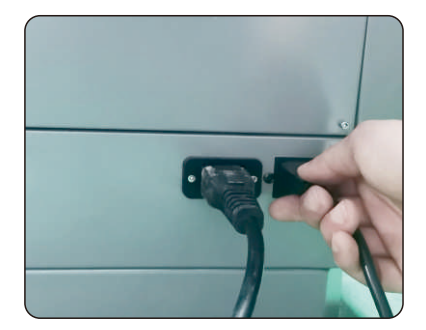

接通电源

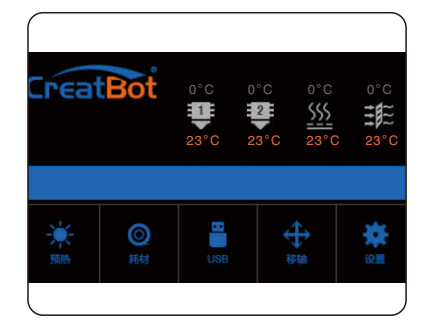

开机界面

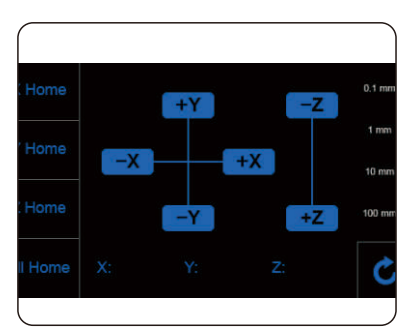

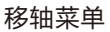

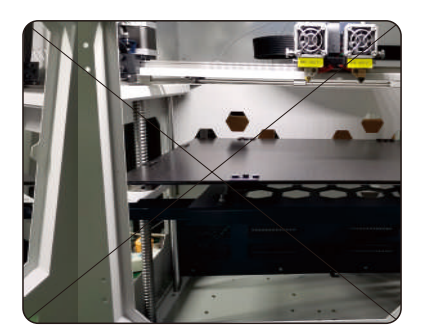

取出耗材

- 1、拆箱前请注意查看包装有没有破损。
- 2、由于机器比较重,需要两人同时操作。
- 3、取出打印机时请注意不要碰到光轴导轨及皮带。
- 4、查看快速指南,并移除挤出机,导轨固定块
- 5、接通电源,进入"移轴"菜单点击"All Home"待工作台托臂升起后关闭电源,取 出底部的耗材及配件。

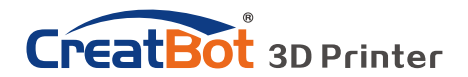

设备操作

## 调平工作台

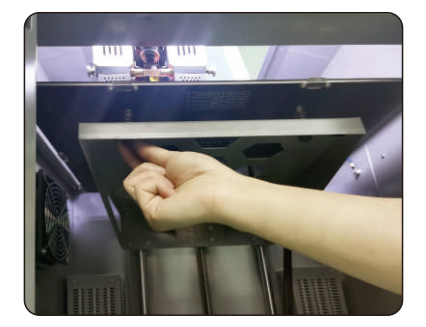

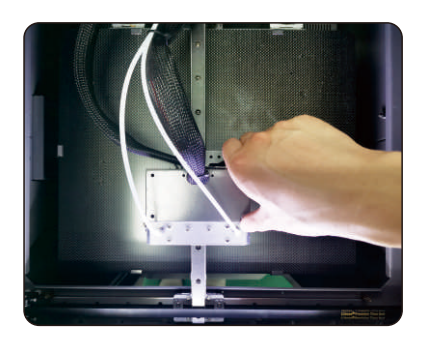

### **Ⅰ 手动粗调平**

- 1、打开打印机。在触摸屏上操作"移轴菜单 " > "All Home",等待工作台返回 零位。
- 2、操作"-Z"100mm.
- 3、用手移动机头部分到机器四周。微调工作台调平螺母,使喷嘴贴近工作台表面,距 离为 $0-0.1$ mm, 即一张 $A4$ 纸的厚度。
- 4、再次操作"All Home"和"-Z"100mm. 喷头和工作台的距离0.1mm为宜。比一张名片的厚度要薄。如果距离过远, 增加 Z offset值0.1mm,每次上调0.1mm,直到合适为止。如果距离太近,以同样 的方法减小offset值。
- 5、一切以实际打印效果为准,请在打印开始时进一步微调工作台。

### **Ⅱ 自动调平**

进入"设置菜单"**->**"自动调平"**->**"探测"**,**机器会自动探测**25**个点。

请知悉: Servo Z offset 为舵机偏移高度,指舵机放下探测时,舵机和喷嘴的相对 高度差。这个值是出厂时已经调整好的。如果客户进行调节喷头高度,拆装舵机,<br>拆装喷头等类似操作。这些操作造成了喷嘴和舵机之间的机械位移,需要重新校 技艺技术的变体。这些模仿的方式是有一个方式的方法。 设置。

如果需要指导视频,欢迎随时联系我们 。

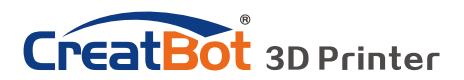

# 设备操作

安装耗材

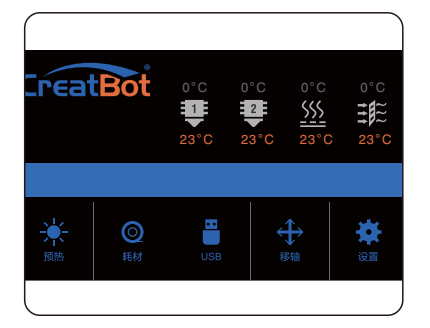

预热喷头

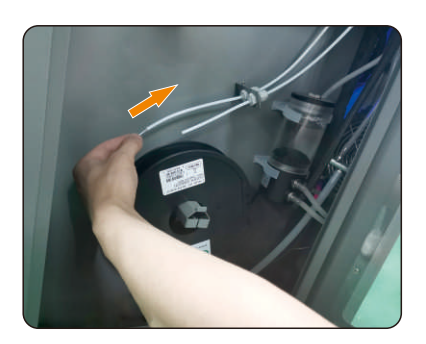

安装耗材

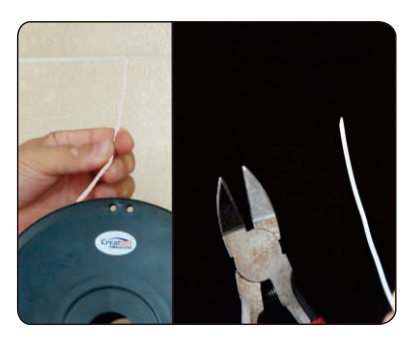

掰直并削尖耗材

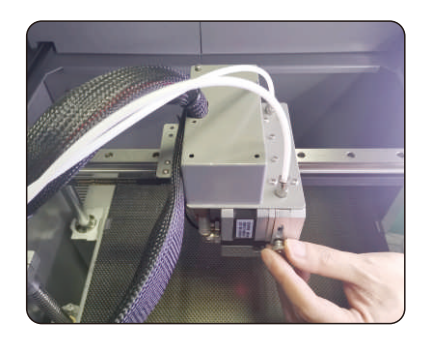

压紧螺母

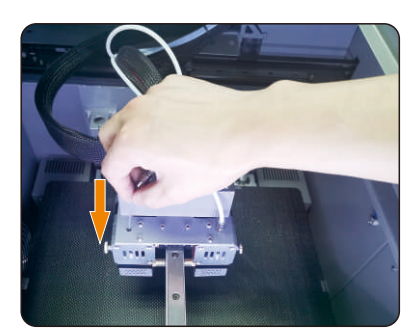

插入耗材

1、预热要安装耗材的喷头。

2、拧掉梅花螺母,并安装耗材筒,将耗 材穿过导料管至机头处。然后把耗材掰直, 确保耗材末梢尖锐,并检查耗材没有自缠 绕。

3、调松螺母(无需拧掉),把耗材穿进 送丝器进料孔,并推至喷头,直至耗材熔化 自然挤出为止(详情见 34页)。

4、拧上压紧螺母,松紧程度为螺母接 触弹簧后拧8~12圈。

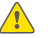

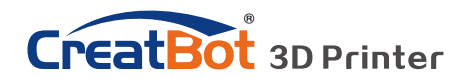

设备操作

更换耗材

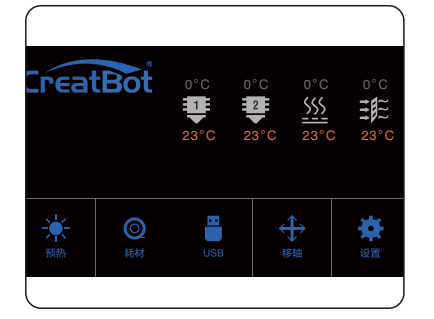

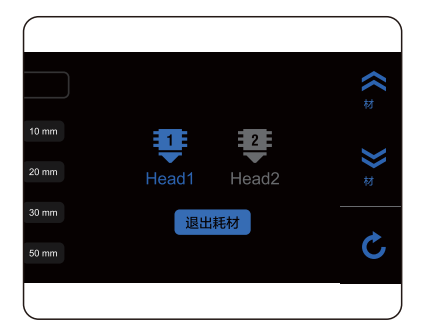

预热喷头 しょうしゃ おおおお こうきょう ごろん ごろん しゅうかい しゅうかん こうしゃ こうしゃ こうしゃ しゅうしゃ しゅうしゃ こうしゃ こうしゃ こうしゃ こうしゃ こうしゃ

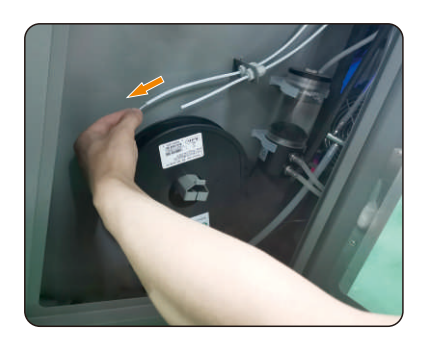

拨出耗材

- 1、进入"耗材菜单">"退出耗材"。
- 2、等待喷头加热到适合耗材退出的温度。
- 3、到达温度后,会先送一定长度的耗材,再自动退出耗材。
- 4、松开压紧螺母,用手拨出剩余的耗材。
- 5、如需手动拨出耗材,请先送一定长度的耗材,再行拨出。

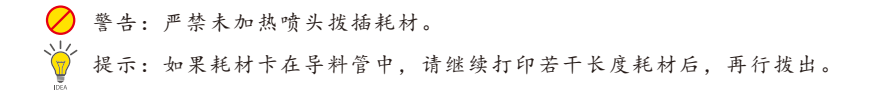

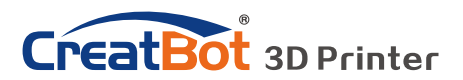

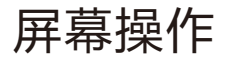

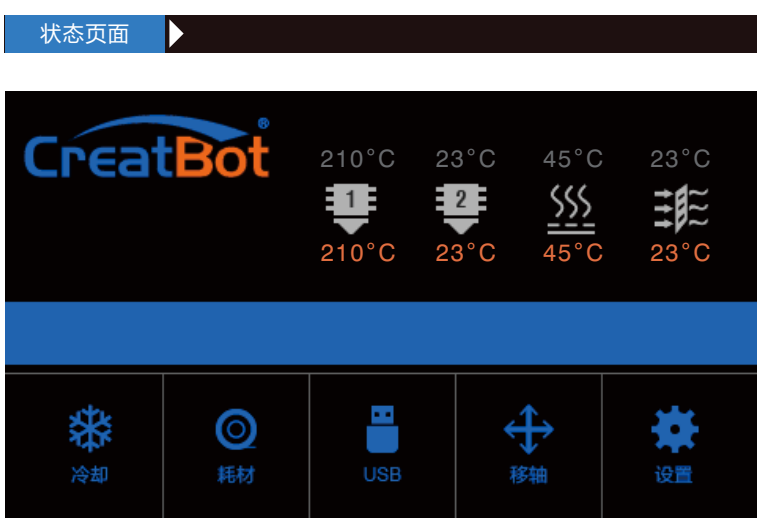

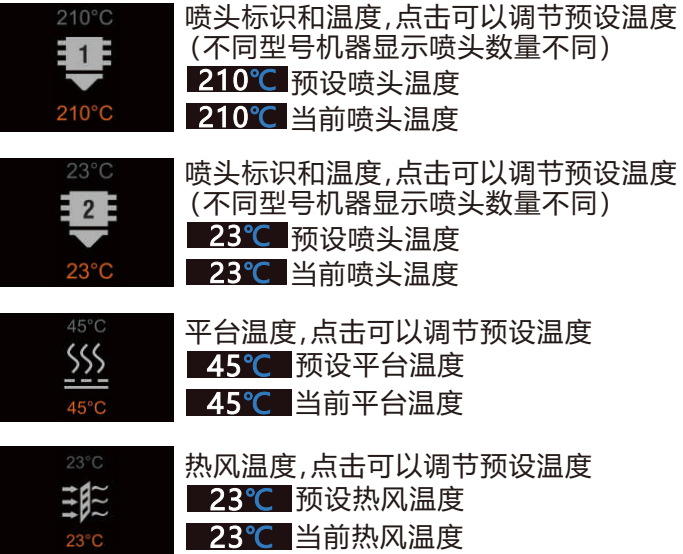

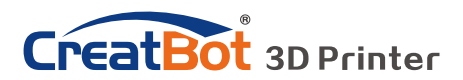

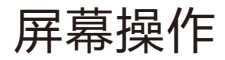

#### 打印详情页面 Þ

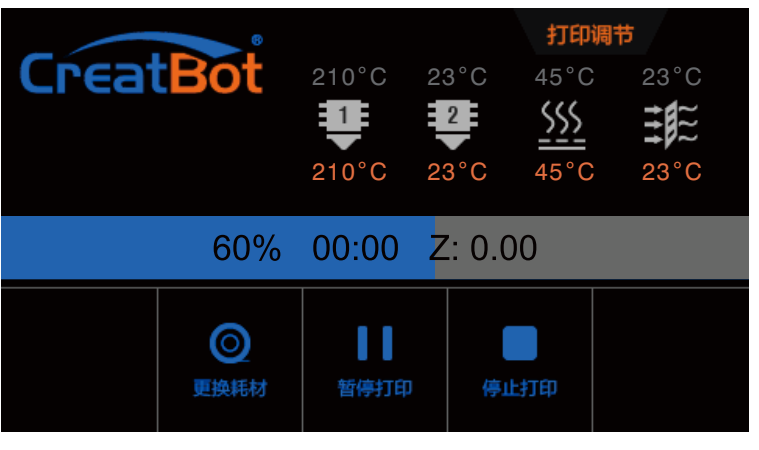

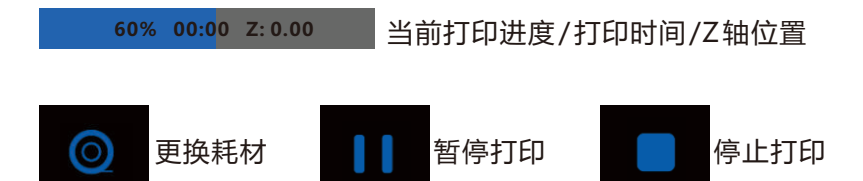

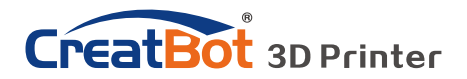

主菜单 N **CreatBot** 210°C 23°C 45°C 23°C $\frac{555}{125}$  $\overline{2}$ 報 E 1 3 210°C 23°C 45°C 23°C 轶 P.  $\bm{\circ}$ 冷却 移轴 设置 -键加热 一键冷却 移轴菜单 耗材菜单 一键冷却 a a 继续打印 参数设置 打开U盘 USB未插入

- 
- 上升平台 暂停打印 停止打印 下降平台
- -

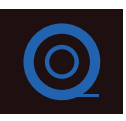

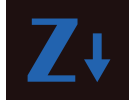

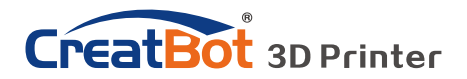

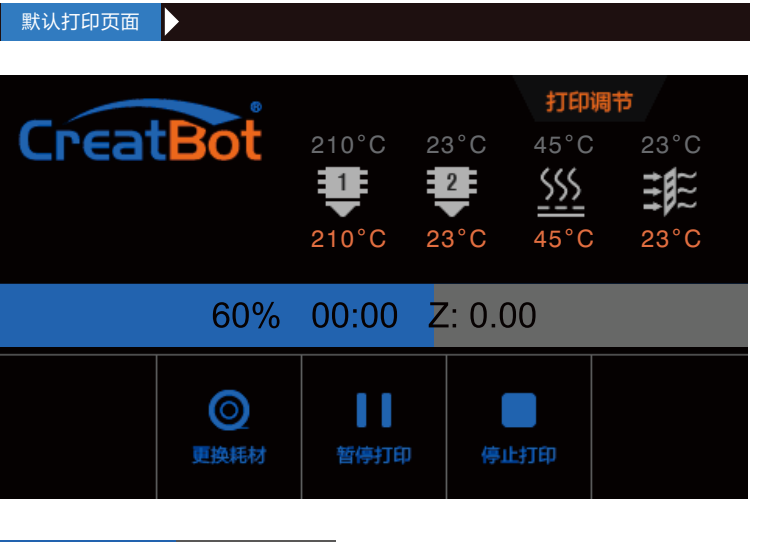

**60% 00:00 Z: 0.00** 当前打印进度/打印时间/Z轴位置

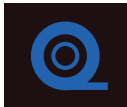

更换耗材时机器暂停打印 重新插入耗材后继续打印

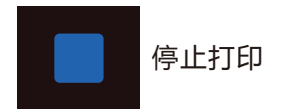

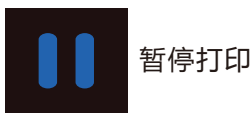

V 显示屏十秒内无动作时会变暗 , 点击屏幕任何地方即可激活。 显示屏处于默认打印页面时,点击除按钮任何地方,即可跳回打印详情页面。

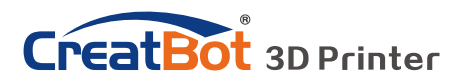

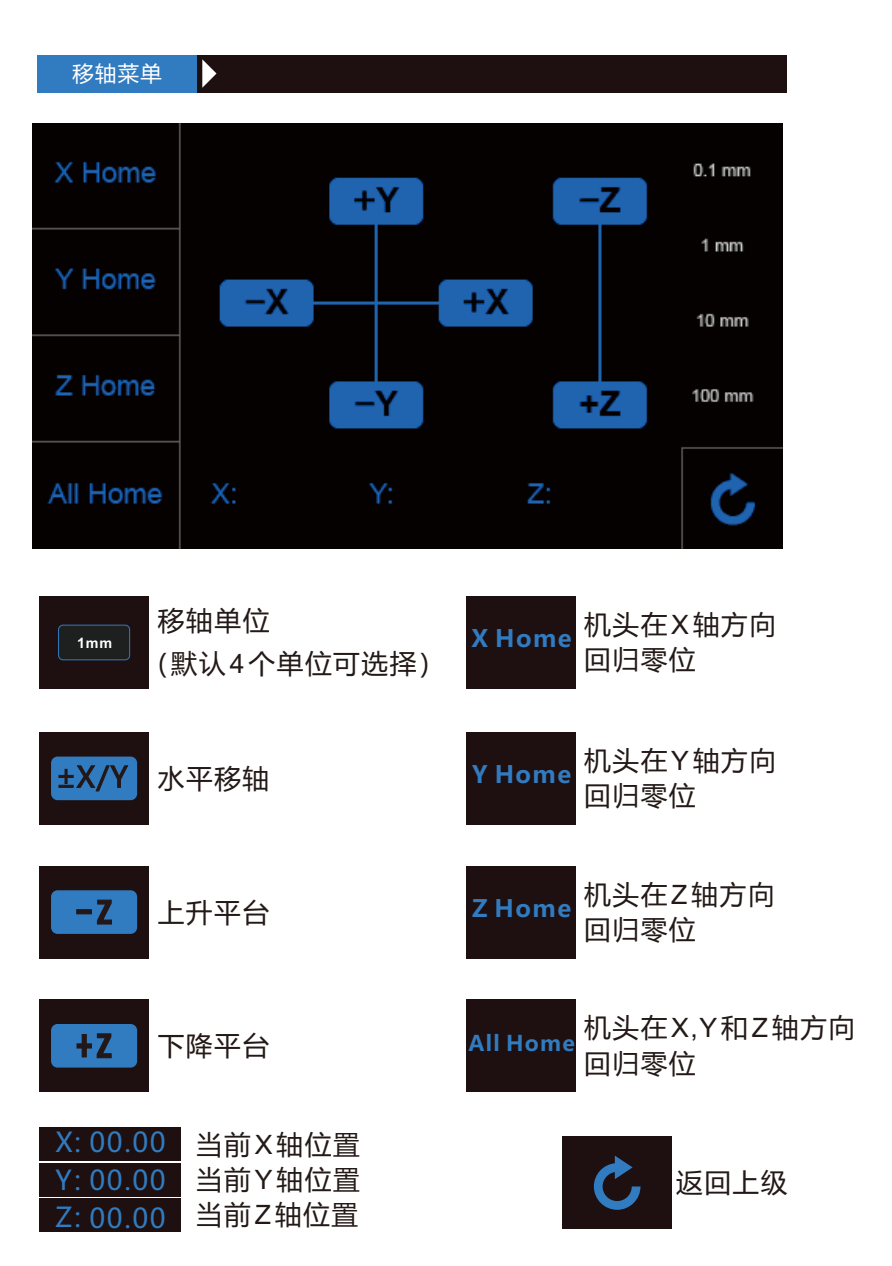

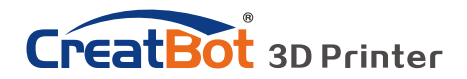

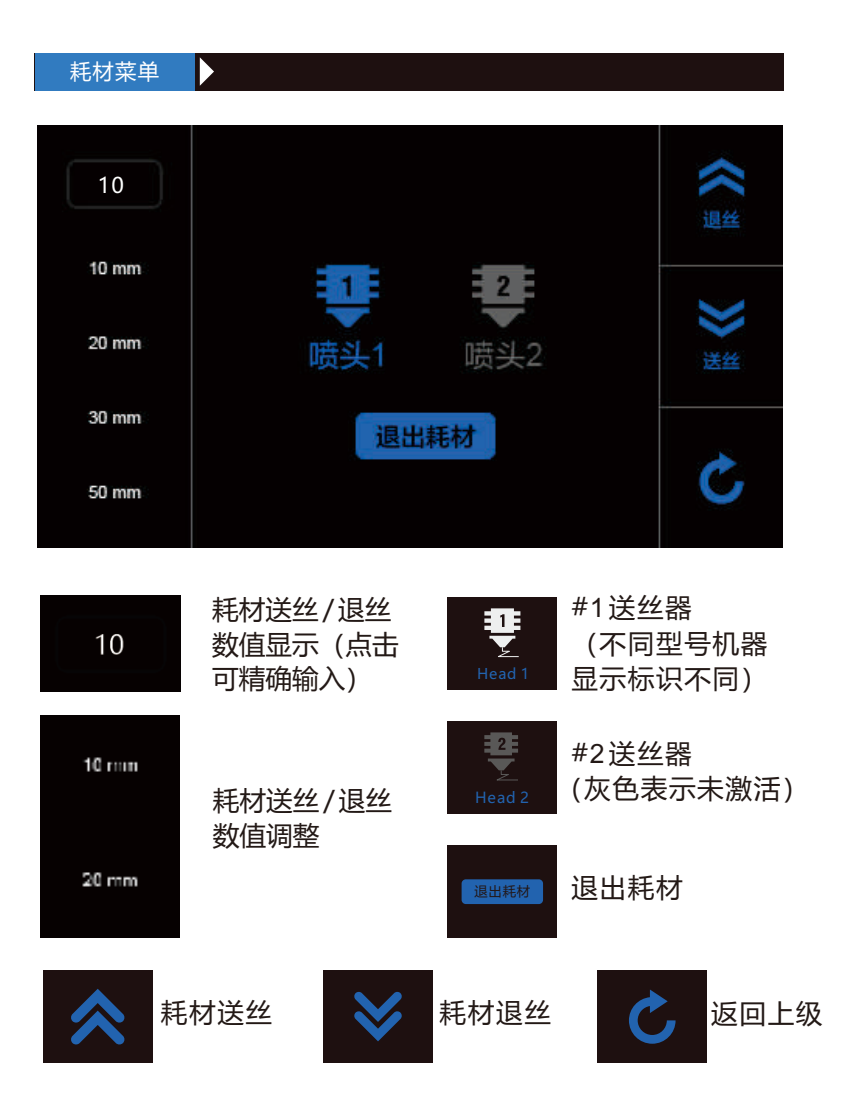

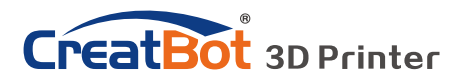

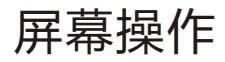

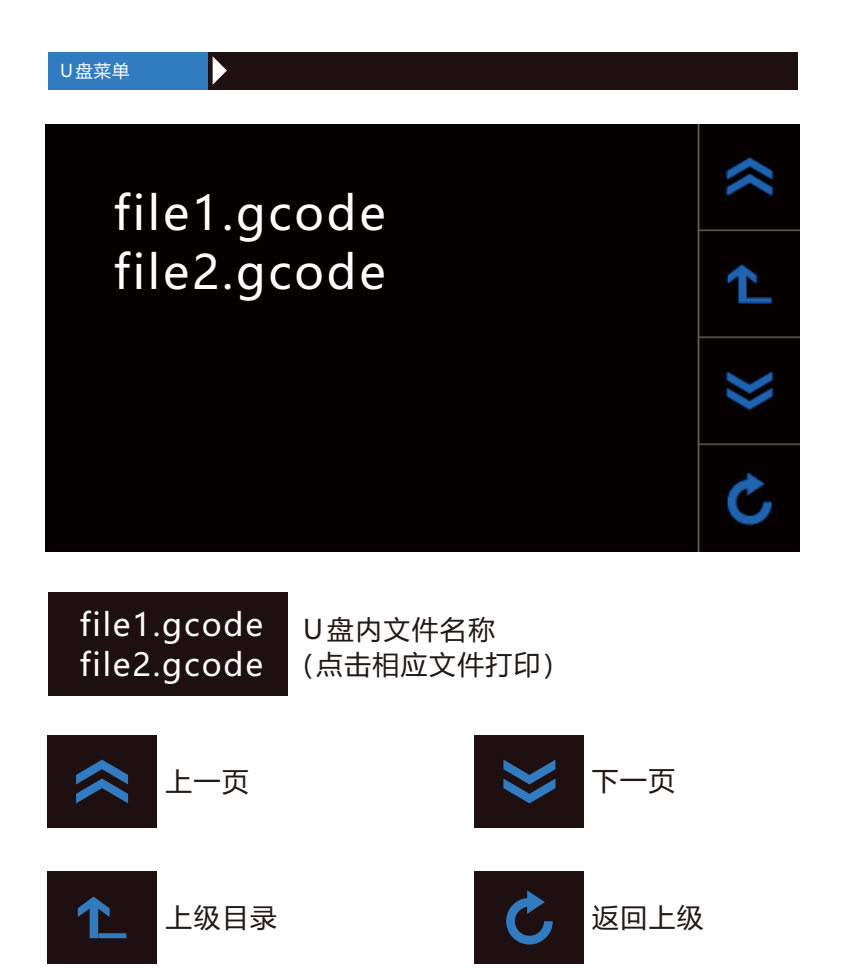

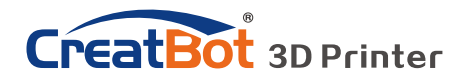

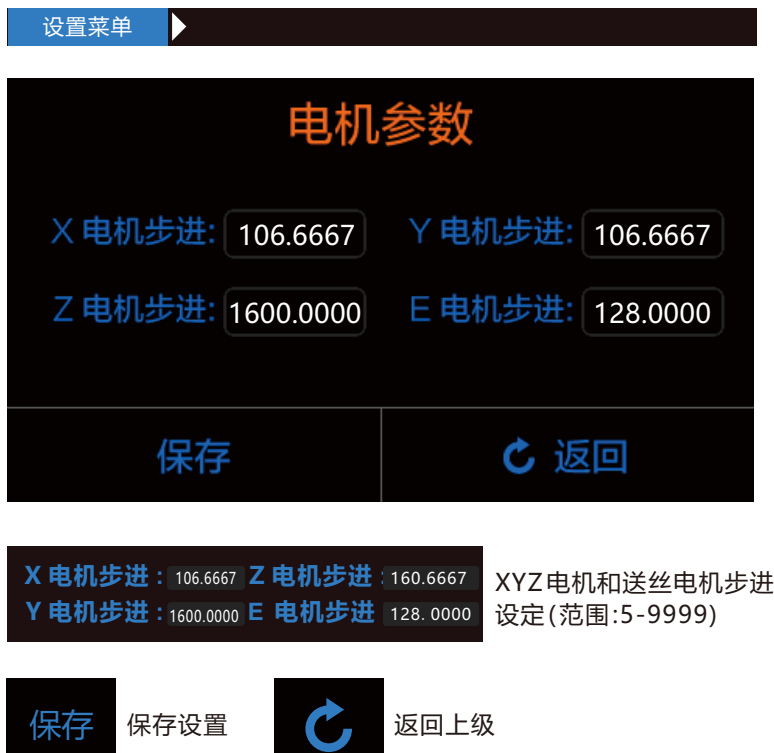

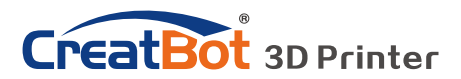

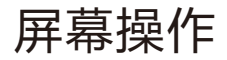

信息页面  $\blacktriangleright$ 使用时间 0000:00:00 **CreatBot** 固件版本 V6.0.XXXXXX 河南速维电子科技有限公司 Henan Suwei Elec. Tech. Co., LTD. UI 版本 V5.0.0 www.CreatBot.com +86 4000 558 930 sales@creatbot.com 打印机已 使用时间 屏幕版本号 - 0000:00:00 使用时间 V5.0 固件版本 主控程序版本号 返回上级 V6.0.XXXXXX

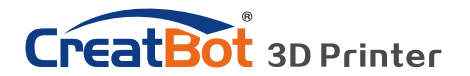

安装软件

从随机光盘或者官网上下载CreatWare安装包,按照提示安装软件,请尽 量使用默认安装路径安装,安装目录不得包含中文字符。

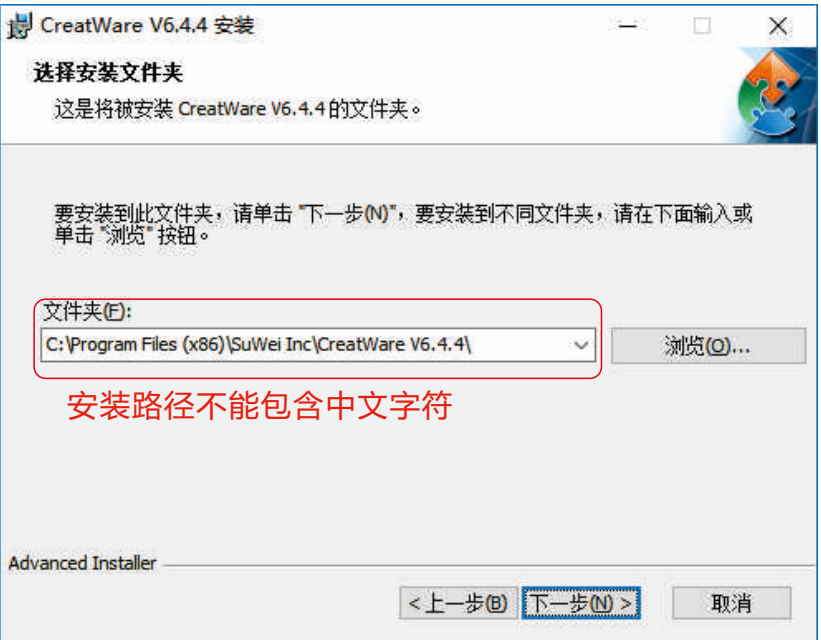

请选择关联常见的3D打印文件格式。

当出现驱动数字签名的时候,请选择同意。安装后驱动程序会放在安装目 录下的"Drivers"文件夹里(可供手动安装)。

首次启动软件,软件会根据您的操作系统选择对应的语言,请您正确的选 择您的机器类型和喷头数量,可以跳过工作台调平向导和双喷头对齐向导。

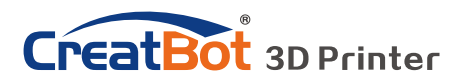

软件精简界面

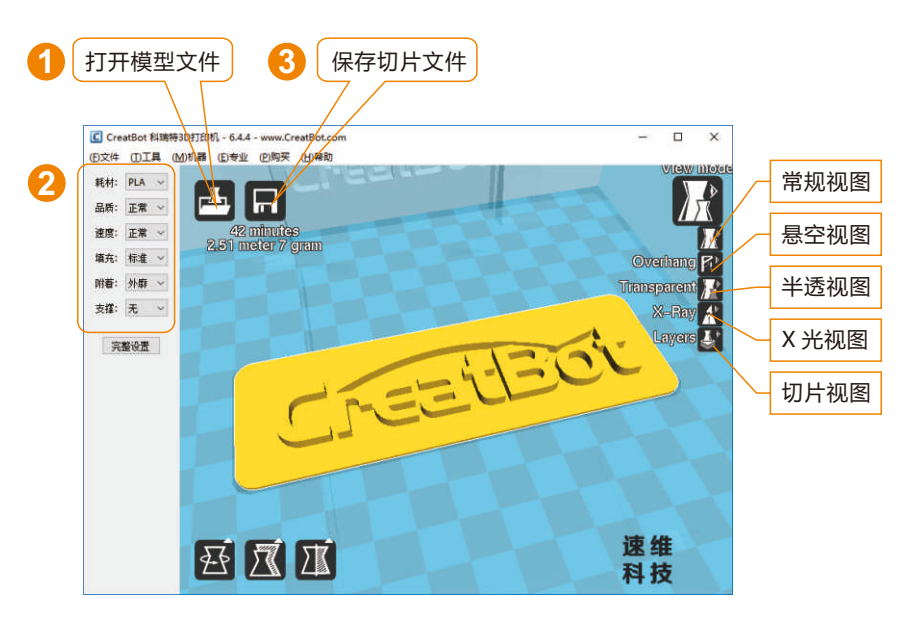

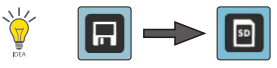

当插入SD卡,切片会自动保存到SD卡上。 切片文件暂不支持中文名。

## 打印您的第一个模型

将U盘插入电脑卡槽或读卡器, 打开CreatWare 软件, 加载模型 文件[1], 选择耗材类型并设置相关参数[2], 最后点击保存按钮[3], 仅需三步即可完成切片。

将U盘插入打印机插槽,浏览并选择刚才保存的切片文件,打印机 会自动开始预热,当温度到达后开始打印。

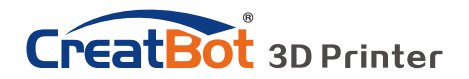

软件完整界面

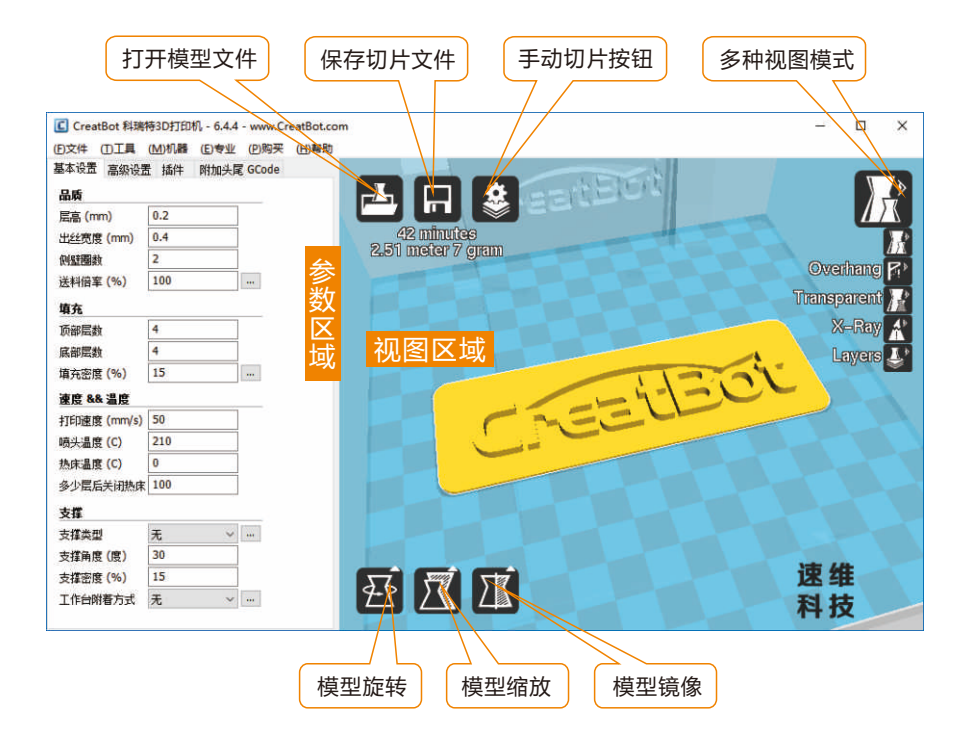

软件完整界面的左侧为参数设置区域,右侧为视图区域,参数区域分为 "基本设置", "高级设置", "插件", "附加头尾GCode"等4个选项 卡。其中基本设置为最常用设置,平时最经常使用的参数都在这里,其它选项 卡请酌情修改,如果想恢复默认设置请点击菜单"工具">"恢复默认配 置"。每一个参数都有鼠标悬停提示,大家可以根据提示进行参数设置。

→ 提示: 双击视图区域可以快速打开模型文件。<br>● 先点击选择模型后, 才会显示视图模式系 先点击选择模型后,才会显示视图模式和模型编辑图标。

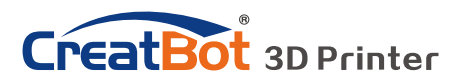

# 鼠标操作方法

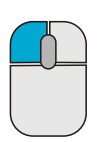

### **鼠标左键**

在模型上单击可以选择模 型,单击并拖动可以改变 模型在视图区的位置。在 视图区双击左键可以快速 加载模型。

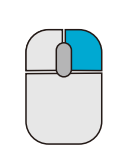

### **鼠标右键**

在视图空白区右击并拖动 可以调整3D模型观察视 角。在模型上右击可以弹 出快捷菜单。在视图区右 击可以弹出快捷菜单。

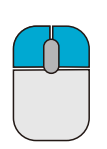

**鼠标左键+右键** 同时按下左右键并拖动可 以放大或者缩小视图。

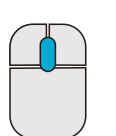

### **鼠标滚轮**

放大或者缩小视图。

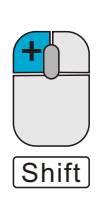

### **鼠标左键+Shift**

在旋转模型时按下并拖动 可以按每次1度的角度精 调旋转模型。

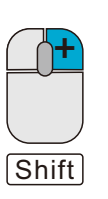

# **鼠标右键+Shift**

**+** 按下并拖动平移视图。

## 键盘快捷键

- Ctrl+L 加载模型/图片 Ctrl+S 模型另存为
- Delete 移除模型 The F5 刷新视图区
- Ctrl+E 专家设置窗口 Ctrl+, 首选项
- -

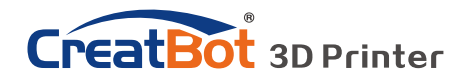

模型旋转

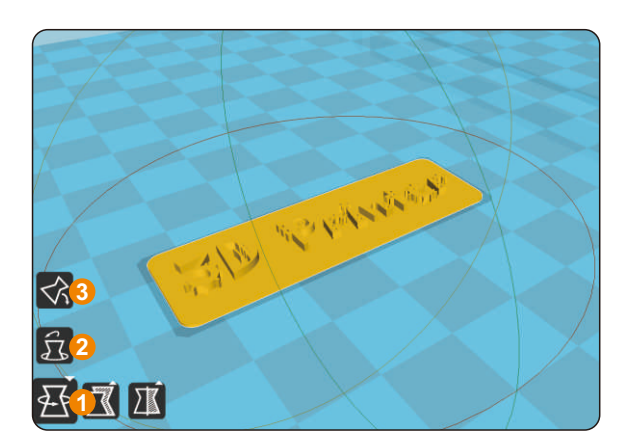

点击左下角的旋转按钮 [1],可以看到模型周围出现 3条环状线,分别表示沿X、 Y、Z方向旋转。默认旋转角度 15度,按Shift键可以限制角 度为1度旋转。

按钮[2]为旋转重置按钮, 可以还原旋转状态为默认状 态。

按钮[3]为自动放平按钮, 可以将模型放平到平台上,系 统会自动判断模型与平台的接 触平面。

### 模型缩放

点击左下角的缩放按钮[1],可以看到

模型周围出现轮廓虚线,并显示当 前模型的尺寸。您可以在Scale X/Y/Z中输入尺寸缩放的比例,也 可以直接在Size X/Y/Z中直接输入 需要的尺寸。按钮[4]表示锁定缩放 比例。

按钮[2]为缩放重置按钮,可以 还原为模型的默认初始尺寸。

按钮[3]为缩放模型尺寸到最大 打印尺寸。

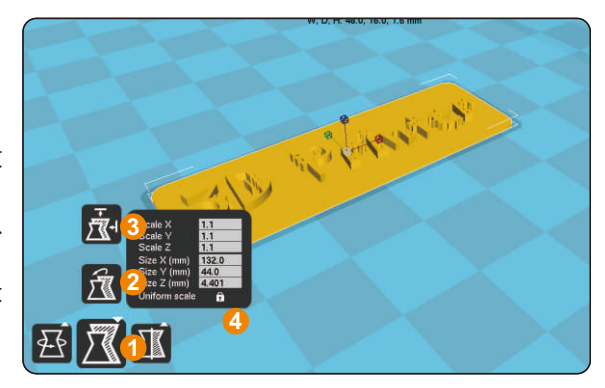

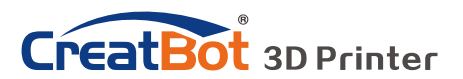

模型镜像

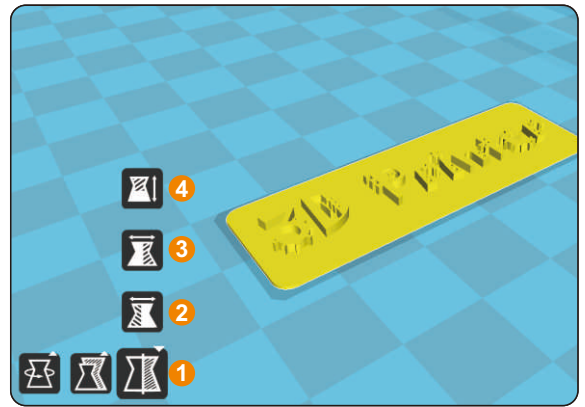

点击左下角的镜像按钮[1],可 以弹出镜像菜单。 按钮[2]为沿X轴向镜像。 按钮[3]为沿Y轴向镜像。

按钮[4]为沿Z轴向镜像。 请注意镜像变换不同于旋转, 比如镜像变换会导致旋转方向改 变,而旋转不会更改模型。

视图模式

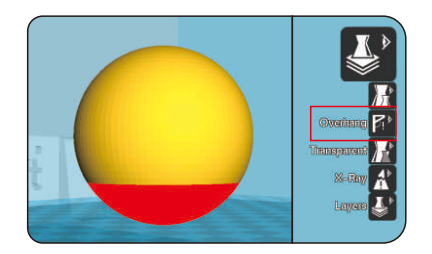

Overhang 即悬空视图,可以方 便观察模型的悬空部分,以红色显 示。通过改变支撑角度的大小可以看 到悬空部分的大小也在动态改变。

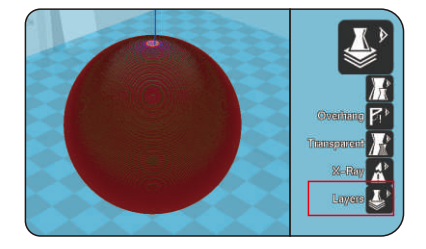

Layers 即切片视图, 通过切片视 图可以方便的观察已经生成的路径, 可以通过切片高度指示器方便的观察 不同的切片层,也可以通过快捷键 Ctrl+方向键逐层观察。

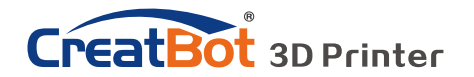

### 在模型上击右键

在模型上右击可以弹出快捷菜单,这里有更多的功能: [1]"居中"可以让模型回到工作台的正中心位置。[2]"删除"可以删除当前选择

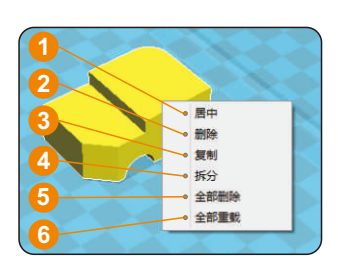

的模型。[3]"复制"可以复制当前选择的模型并 自动排列位置,这对一次打印多个模型非常有用。 [4] "拆分"可以把多部件模型拆分成各个独立的部 件,这个过程耗时较多,请尽量在建模软件中拆分 模型,模型拆分后可以逐个打印并在最后组装在一 起。[5] "全部删除"删除所有加载的模型。[6] "全部重载"重新加载所有的模型。

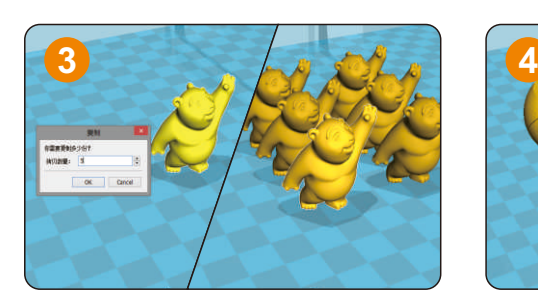

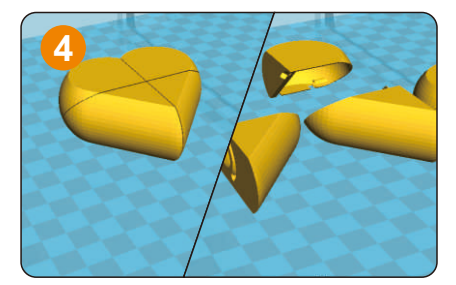

## 认识切片结构

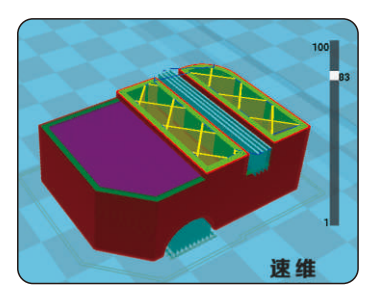

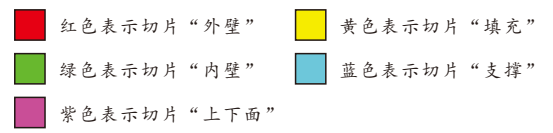

右侧为层指示条,拖动指示可以浏览不同的 层高,Ctrl+方向键可以逐层浏览。3D打印就是 由这些不同的层逐层叠加而构建的。

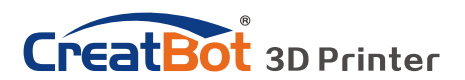

软件操作

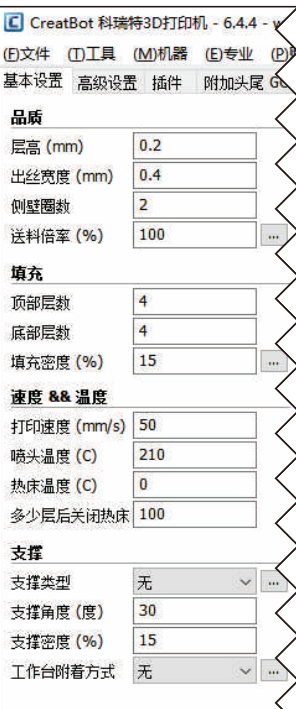

基本设置

**层高:**模型打印精度的最主要指标,层高越小越精细,打印 时间也越长,最大层高不超过喷嘴直径的0.8倍。

壁厚:是指内壁和外壁的总厚度,外壁只有一层,内壁可以 有多层,外壁打印速度决定模型外表质量,壁厚一般设 置为喷嘴直径的整数倍。

**送料倍率:**是指打印时耗材的用量,100%表示标准用量, 倍率越大表示耗材用量越大,模型打印越饱满。

**顶/底面厚度:**是指模型上下面的厚度,一般设置为层高的 整数倍,该参数对总的打印时间的影响非常大。

**填充密度:**是指模型内部的填充密度,一般不超过50%, 0%表示无填充,适合中空的模型。

**打印速度:**是指每秒钟喷头的移动距离,速度越高打印质量 越差,模型越复杂打印速度应越慢。

**喷头温度:**是指耗材熔化温度,PLA一般使用200左右,

ABS一般使用240左右,打印速度越快喷头温度越高。

**热床温度:**PLA一般45度左右,ABS一般70度左右。

**默认主喷头:**一般是指第一喷头,也可以设置为其它喷头, 可以减少更换耗材的次数。

**支撑类型:**底部支撑类型如下图[A]所示,全部支撑类型如 下图[B]所示。

**支撑角度:**角度越大,生成的支撑越多。

**支撑密度:**密度越大,生成的支撑越多。

支 撑 类 型

**工作台附着方式:**不容易附着(细高)在工作台的模型请使 用边界附着方式,容易翘边(ABS)的模型请使用网格附着方式。

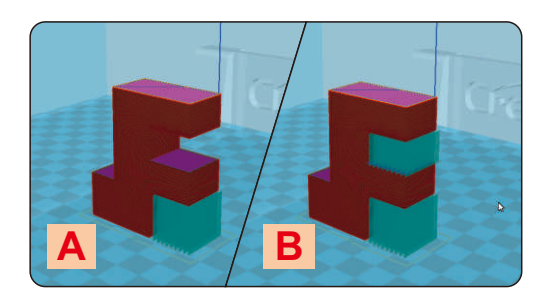

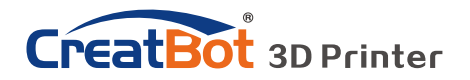

软件操作

C CreatBot 科瑞特3D打印机 - 6.4.4 -(F)文件 (T) T具 (M)机器 (E)专业 ( 基本设置 高级设置 插件 附加头尾。 填充 封面  $\triangledown$  $\triangledown$ 封底 同抽 启用回抽 (防拉丝) 2 30 回抽速度 (mm/s)  $1.2$ 回抽长度 (mm) 品质 首层层高 (mm)  $0<sub>2</sub>$ 首层捻出量(%) 100 模型底部切除 (mm) 0  $\Box$ 断点续打 谏度 && 温度  $70$ 空程速度 (mm/s) 首层打印束度 (mm/s) 25 顶/底面打印速度 (%) 80 外壁打印谏度 (%)  $R<sub>0</sub>$ 

90

100

内壁打印谏度 (%)

**填充打印速度 (%)** 

高级设置

**封面:**是指是否打印模型的上面,未勾选将以填充方式打印 上面。

**封底:**同上,以此类推。

- **启用回抽:**是指喷头要跨越非打印区域时要回抽一定的长度 以防止耗材从喷头溢出,强烈建议启用该参数。
- **回抽速度:**是指回抽耗材的速度,速度过快会导致送丝电机 失步, 速度过慢会增加打印时间。

**回抽长度:**是指回抽耗材的长度,长度过小会导致拉丝,长 度过大会影响打印时间。

**首层层高:**是指打印第一层的高度,一般要大于0.15毫米, 该参数可以弥补工作台在平整度上的欠缺。

- **首层挤出量:**当设置的首层层高过大时,可以适当加大首层 挤出量。
- **模型底部切除:**如果模型底部不平,就会妨碍模型粘贴的牢 固程度,切除若干高度就会自动找平模型底部。

**断点续打:**即将被"断电续打"功能替代。

- **空程速度:**是指喷头跨越非打印区域时的移动速度,速度过 快会导致电机失步,速度过慢会增加打印时间。
- **首层打印速度:**首层打印速度略慢可以增强模型在工作台上 的附着力,模型粘的更牢。

**顶/底面打印速度:**这里的速度是个百分比,参照的是全局 打印速度,略慢的顶/底面打印速度可以让模型上下面 质量更精细。**外壁打印速度:**略慢可以让模型外表质量

更精细。**内壁打印速度:**略微加快可以缩短模型打印时间。**填充打印速度:**略微加快可以 缩短模型打印时间,过快的填充速度会导致填充质量下降。

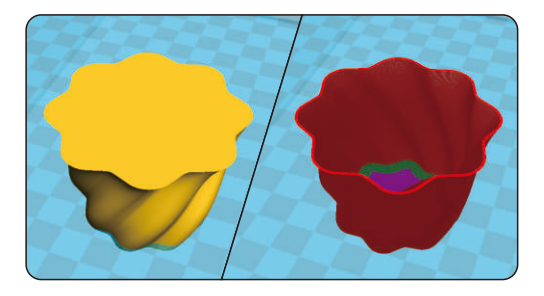

螺旋打印

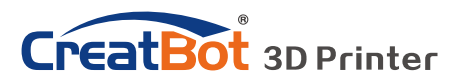

专家设置

- 喷嘴大小:设置喷嘴尺寸,请根据实际 喷嘴大小设置。
- **耗材直径:**请根据耗材实际尺寸设置。
- **最小触发距离:**触发耗材回抽动作的最 小距离。
- **回抽前最小挤出长度:**是指回抽发生前 耗材的最小使用长度,以避免过于 频繁的回抽从而损坏耗材。
- 禁用跳跃打印: 是指喷头经过非打印区 域时是否抬起喷头,抬起喷头可以 避免喷头刮到模型,但会大大增加 打印时间。
- **残料擦除塔:**是指多喷头打印情况下, 到一个固定的立柱切换喷头,以避 免两种颜色干涉。
- **双头切换回抽长度:**是指多喷头打印情 况下切换喷头时,前一个喷头的耗 材要回抽一定的长度以避免溢出。
- **螺旋打印:**是指以螺旋上升的方法打印 模型的外壁(单层),此功能非常 适合打印杯子花瓶类的模型。
- **空壳打印:**此功能非常适合打印无填充 的,外观实心的模型。
- 有害役者  $\overline{\mathbf{x}}$ navez  $44$  $\overline{\mathbf{z}}$ 嘀嘴大小 (mm):  $\sqrt{0.4}$ 白田原府  $\overline{\phantom{a}}$ 毎度最小田时 (動) 耗材 风靡全速高度 (mm) Ŧ  $1.75$ 耗材直径 (mm)  $70$ 标准风扇速度 (%) **Galida**  $\overline{100}$ 最大风扇速度 (%)  $\overline{5}$ 最小asti 95毫 (mm) 允许最小打印速度 (mm/s) 10 同抽前最小结出长度 (mm) 0.06  $\overline{\Box}$ 升起喷头冷却 回抽时喷头升起高度 (mm) 0 支援 基正打印文博同期  $B<sub>0</sub>$ 支撑类型 绿条 请本 支撑距离 X/Y (mm)  $\overline{1}$ 填充与壁厚重叠量 (%)  $10$ 6.1 支撑距离 Z (mm) 先打印则壁再打印填充  $\overline{M}$ 120 支撑挑出量 道在棉出量(%)  $110$ 边界 黑魔法  $\overline{5}$ 边界线圈数 螺旋打印  $\Box$  $\Box$ 网络 空壳打印  $\overline{\phantom{a}}$ 底盘加大 (mm) 林麻 底层线间隔 (mm)  $20$ 外庭线圈线 Ŧ  $0.3$ 底层厚度 (mm) 距离 (mm) E  $0.25$ 层度度 (mm) 260 长度 (mm)  $0.2$ **☆Ni (mm)** 巴封  $\overline{a}$ 修正 合并所有子模型(A类型) ⊠ 组合所有打印物体(B类型)□ 保持开始的面  $\Box$ 广泛的拼换 П  $O<sub>k</sub>$
- **冷却风扇:**打印的模型比较小的时候,模型不能及时冷却,需要开启冷却风扇。在打印ABS耗 材的时候,最大风扇速度尽量不要超过50%。
- **外廓线:**是指在工作台附着方式设置为"无"时打印的同心线,外廓线主要用用确认打印范围 和检查喷头是否出线正常。
- **边界线:**在模型周边紧挨模型打印的一系列同心线,主要用于增加模型和工作台之间的附着 力。
- **网格底盘:**在模型底部打印的纵横交叉的网格,主要用于增加模型和工作台之间的附着力,常 用于ABS耗材。

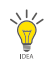

提示:绝大多数参数已经初始化为最佳参数,请谨慎修 改。如果想恢复初始值,请使用菜单"工具"> "恢复默认配置"。也可以通过菜单"文件" > "保存配置文件"保存当前配置。

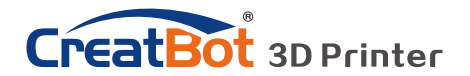

## 外廓 · 边界 · 网格

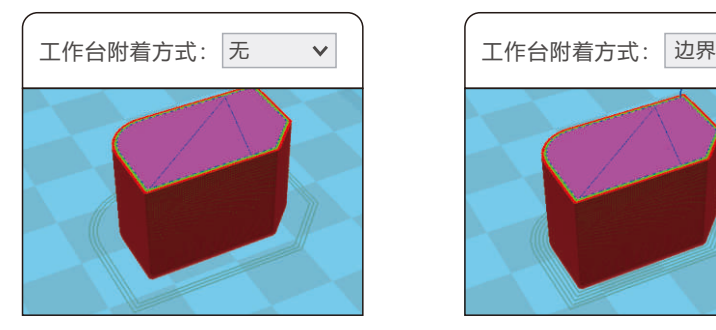

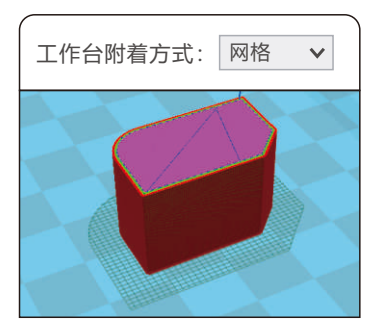

插件功能可以让您更好的控制打印 过程,比如在某个高度的时候更改耗 材、暂停,或者在某个高度之后改变喷 头的温度或者其他参数。要使用插件功 能首先要选择插件,然后点击添加,最 后再设置相关参数。

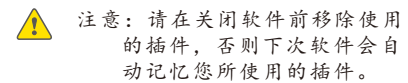

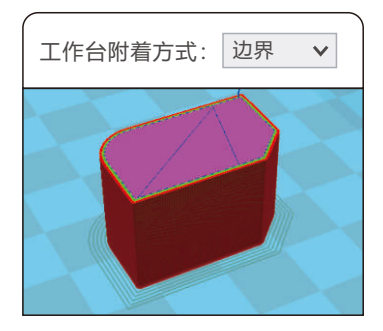

# 插件功能

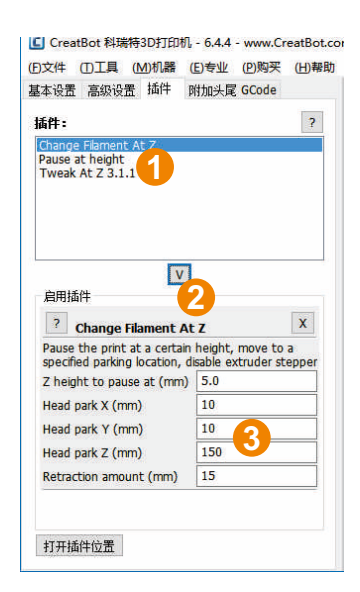

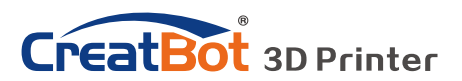

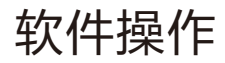

# 附加头尾GCode

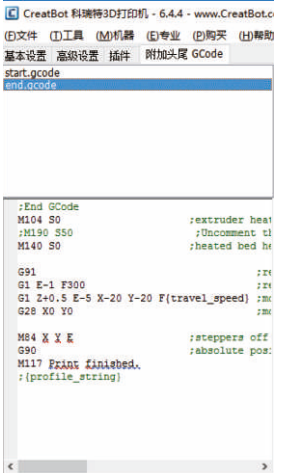

附加的头尾GCode会自动添加到切片文 件的头部和尾部,这部分是非常重要的,切记 不要擅自修改这部分代码。

如果想设置为打印完成后自动加热工作 台,可以在尾代码里把";M190 S50"中的 分号";"去掉。

start.gcode为单色模型的头代码, start2.gcode为双色模型的头代码,其它以 此类推。

## 双喷头打印

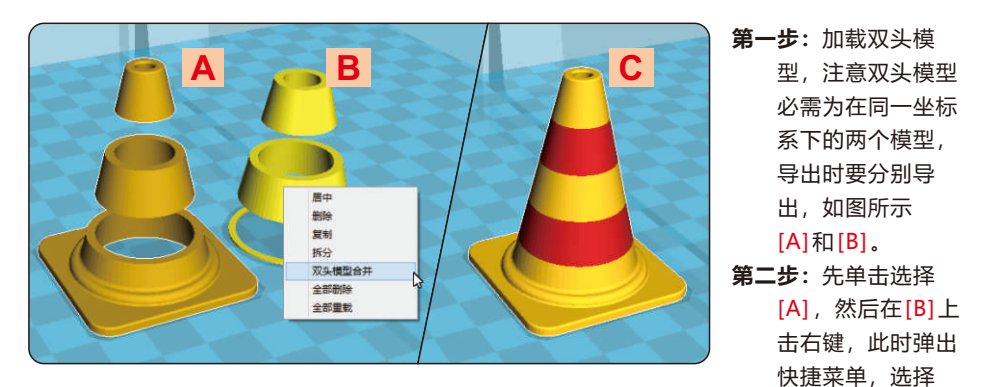

"双头模型合并",生成双色模型[C]。 **第三步:**和普通单色模型一样设置参数,导出GCode切片代码。

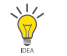

提示: 在合并好的双头模型 C 中, 先选择的 A 将使用 主喷头打印,后选择的 B 将使用副喷头打印。

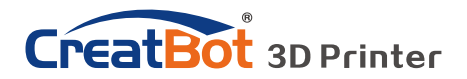

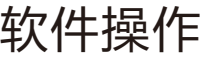

## 水平对齐双喷头

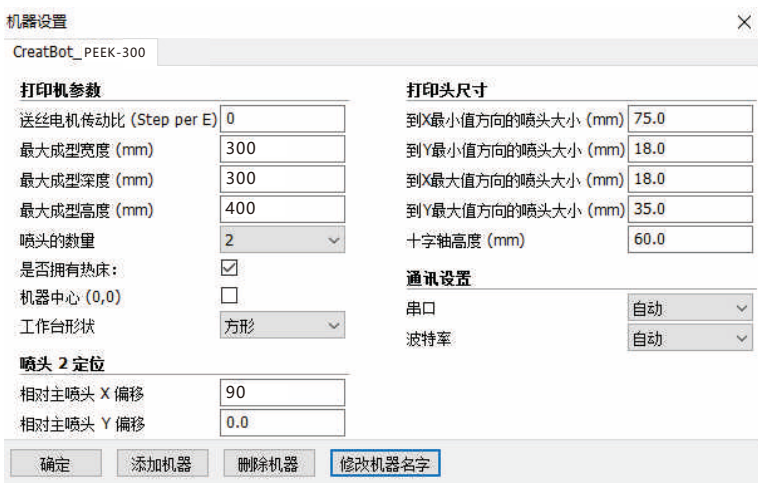

在多喷头打印的过程中往往出现模型颜色无法对齐的问题,是因为多喷 头的组装的过程中有微小的差别造成的, CreatWare内置了微调的功能。 点击菜单"机器">"机器设置",弹出机器设置窗口,默认的X偏移

是20.0, 默认的Y偏移是0.0, 具体的调整方法如图所示:

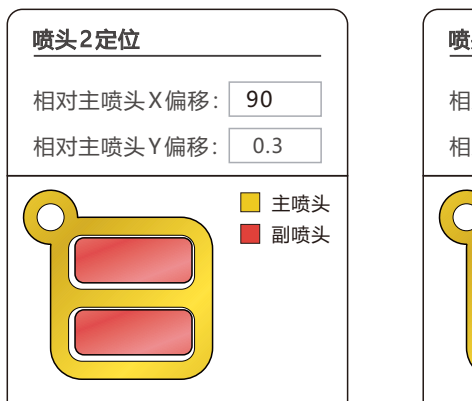

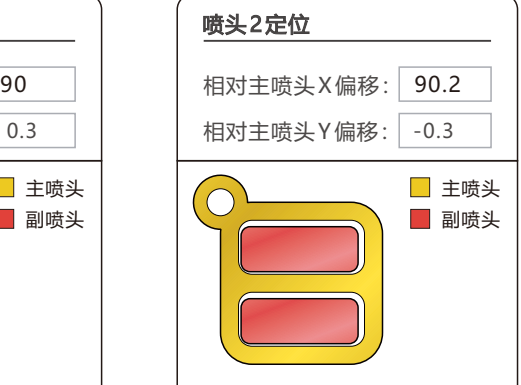

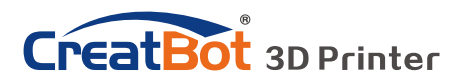

# 使用技巧

## 更换保险管

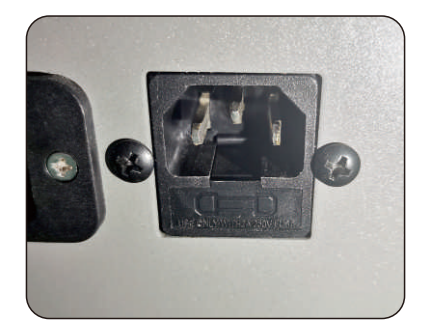

取出保险管 有效的 医神经性贫血 医神经性贫血 医单纯保险管

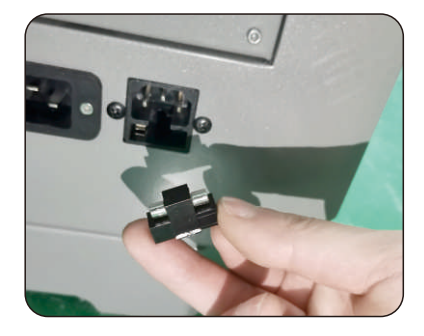

提示:请使用 15A 以上的保险管。

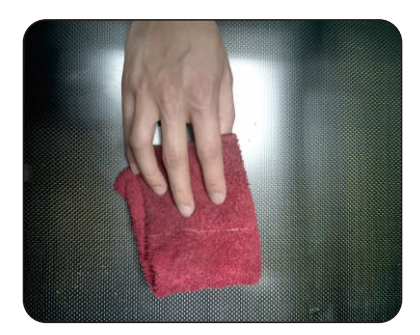

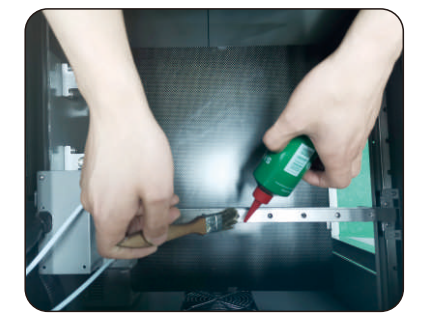

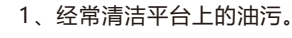

- 2、经常给导轨、光轴添加润滑油。
- 3、经常清理送丝器牙轮里的耗材屑。

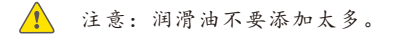

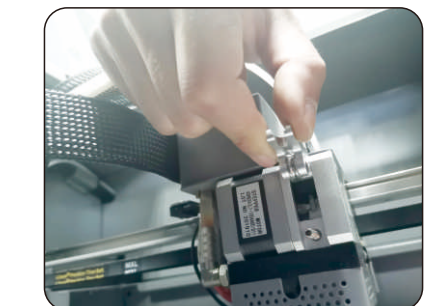

# 日常维护

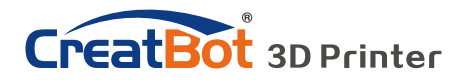

软件操作

## 添加多机型支持

如果您有多个型号的CreatBot,您 可以添加多台打印机到CreatWare,并可 以方便的在多个型号之间切换,软件会自 动记忆每个打印机的不同参数配置。

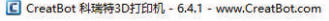

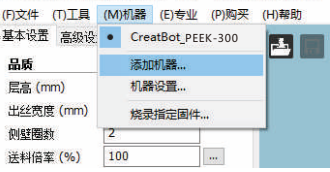

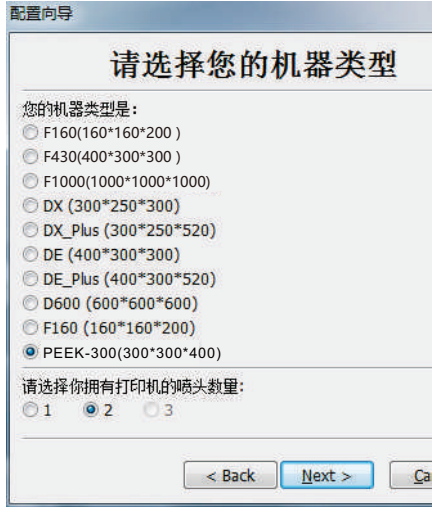

## 打印不同耗材的设置参数

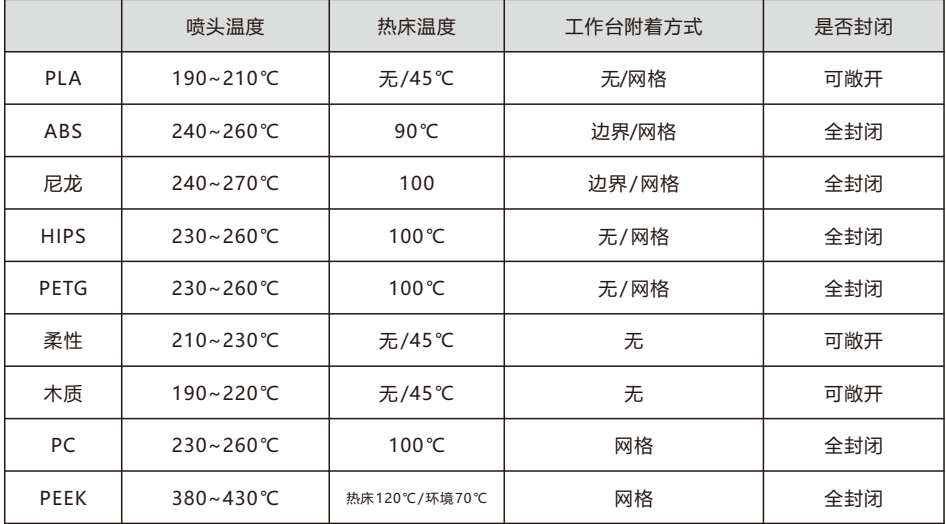

\* 以上数据仅供参考,实际情况因耗材和环境而不同。F160和F430可以打印PEEK。

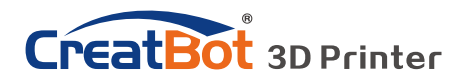

# 使用技巧

配件安装

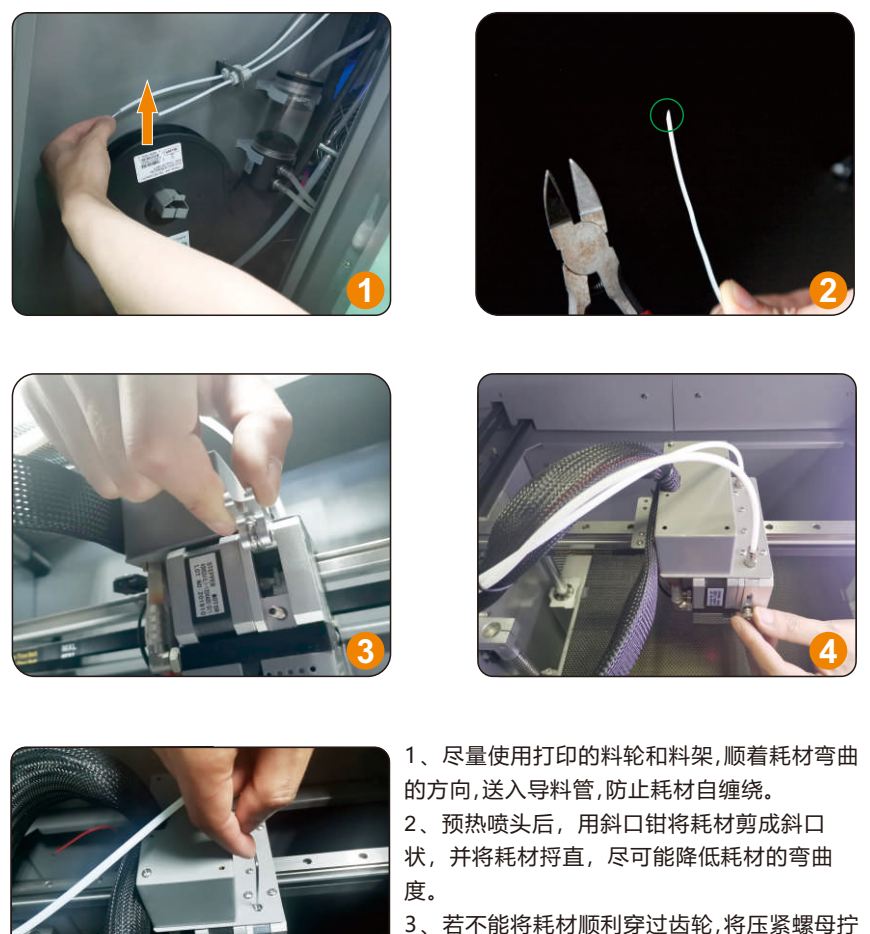

开,掀起压臂,观察并送入导料孔。

4、拧紧螺母时,从弹簧受力开始,压紧螺母拧 大约8~12圈,不能过紧或过松。

5、更换耗材,尤其不同种类耗材时,需将原耗

材融化并挤出一段后,快速拔出。或选择菜单"更换耗材"。若喉管和喷嘴内有残留耗 材,使用图中小棍,在加热状态下将耗材捅出。

**5**

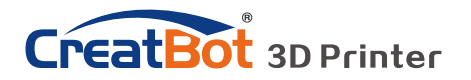

使用技巧

## 切片软件注意事项

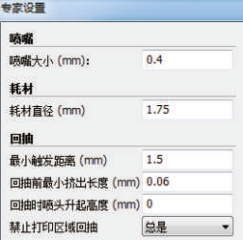

1、如果机型配有不同直径的喷嘴(默认0.4mm)。你必 须设置一下参数:

 菜单栏"专家设置(Ctrl+E)">"喷嘴尺寸"设置为当前的喷 嘴大小:

 "基本设置">"品质">"出丝宽度"设置为当前喷嘴大小。 2、打印比较小的模型建议温度设置在190 ~ 200 °C。较大 的模型建议使用支撑,开始打印时容易粘贴,打印完成后易 于去除。

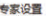

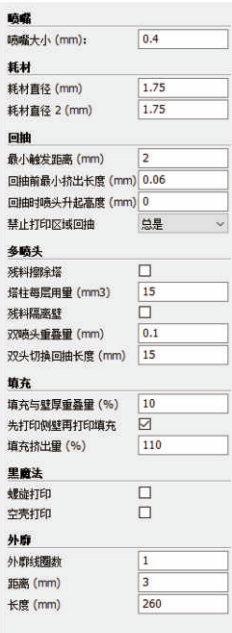

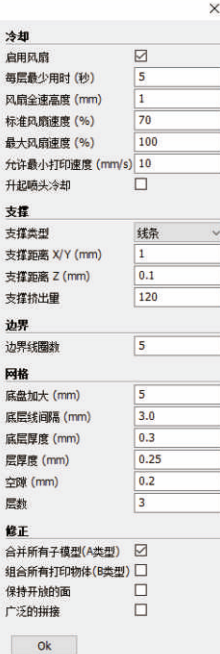

#### 基本设置 高级设置 插件 附加头尾 GCode 品质  $\overline{0.2}$ 层高 (mm) 出丝赛度 (mm)  $0.4$  $\overline{2}$ 侧壁圈数 送料倍率 (%)  $\overline{100}$  $\sim$ 填充

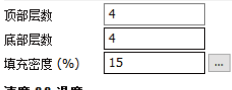

#### 速度 && 温度

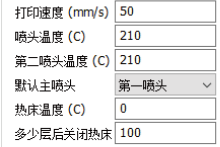

#### 支援

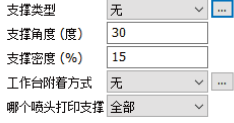

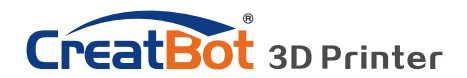

# 常见问题

## 常见硬件故障

#### **1、LCD屏显示"MINTEMP"?**

意思是温度过低,一般是因为室内温度过低,或者温控管损坏所致,请保持 室温在0℃以上。

### **2、LCD屏显示"MAXTEMP"?**

喷头或者热床温度过高,或者温控管损坏,请保持喷头温度和热床温度在合 适的范围内。

### **3、USB连接困难?**

请指定正确的端口及波特率(250000),或者更换较短的USB连接线。

**4、喷头升温太慢?**

室内温度过低,或者添加风扇导流罩,或者稍微调高电源输出电压。

**5、机头运动卡顿?**

请检查润滑状态,并清洁光轴。

### **6、机头无法运动?**

步进电机芯片烧坏,或者同步带损坏,或者同步轮顶丝松脱。

### **7、机头撞击边框?**

对应的限位开关或者电路故障。

### **8、无法开机?**

电源开关损坏或者保险管熔断,请检查适配器是否工作正常。也可能是电源 检测小板出现问题。

### 常见打印问题

### **1、喷头温度如何设定?**

不同厂家的耗材温度和性能均不相同,一般温度如下:

PLA一般190℃~210℃

ABS一般230℃~250℃

喷头温度和打印速度的关系非常密切,一般打印速度越快喷头温度相应越 高,高于60mm/s的打印速度,喷头温度大约要提高10℃左右。 喷头温度和打印层高的关系也紧密相关,层高越大喷头温度相应越高。

### **2、热床温度如何设定?**

热床的作用主要是防止模型翘边,一般PLA需要大约45℃就可以了, ABS大约70℃就可以了,但是由于环境和耗材的原因,我们往往需要提高这 个温度,最高温度不要超过120℃,模型打印高于100mm热床就可以关闭 了。

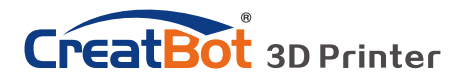

# 常见问题

## 常见打印问题

### **3、模型无法粘牢在工作台上?**

请在工作台上粘贴美纹纸或者Kapton,或者是喷头距离工作台太远,或者 模型自身的底部不平。

### **4、首层不出丝的原因都哪些?**

喷嘴距离工作台过近或者耗材尚未送至喷嘴。

### **5、喷嘴不出丝的原因都哪些?**

送丝器压紧螺帽没有压紧或者过紧,或者打印温度过低,或者送丝器损坏。

### **6、如何防止模型翘边?**

提高热床温度或者使用Kapton, 或者更改模型附着方式为网格, 盖上机箱 盖板,防止通风过大。

### **7、喷嘴距离工作台多远合适?**

理论上距离应当为0,但由于没有绝对平整的工作台,所以喷嘴距离工作台 ±0.1mm为宜,最终以实际打印效果为标准。距离过近会导致无法出丝,距 离过远会导致模型无法粘牢在工作台上。

### **8、如何判断耗材温度是否过高?**

PLA 温度过高会出现液化现象, ABS 温度过高会碳化堵塞喷嘴。

### **9、造成喷嘴堵塞的原因有哪些?**

耗材里有杂质或者打印环境灰尘过多,喷嘴和加热块之间的导热不良。

### **10、打印的模型表面疏松?**

层高过大或者打印速度过快,喷嘴温度过低或者送丝器压紧螺丝过松,或者 耗材被缠死。

### **11、如何打印小件模型?**

把小件模型复制成多份,一次打印即可。

### **12、双色模型水平无法对齐?**

调整软件里"机器设置"里喷头2的相对坐标。

### **13、双色模型颜色相互干涉?**

微调喷头高度调整螺母,保持双喷头在同一高度。

### **14、模型拖丝严重?**

请使用耗材回抽,并指定合适的回抽长度与速度,回抽长度一般不低于 4mm, 回抽速度不低于10mm/s, 最高不超过40mm/s。

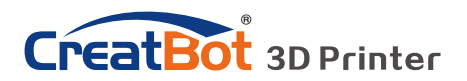

## 产品参数(远端送丝机型)

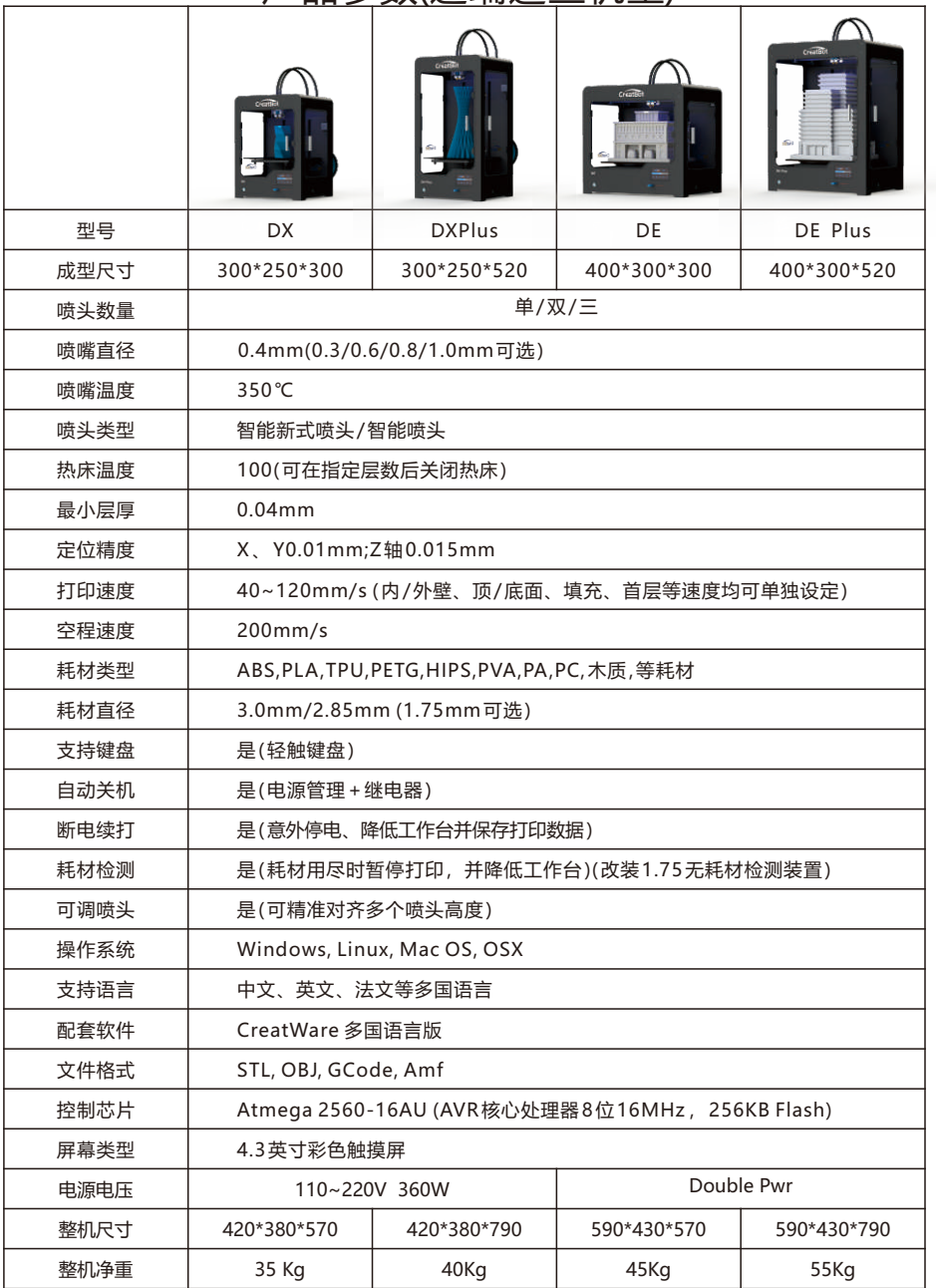

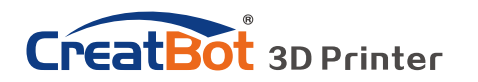

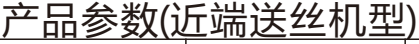

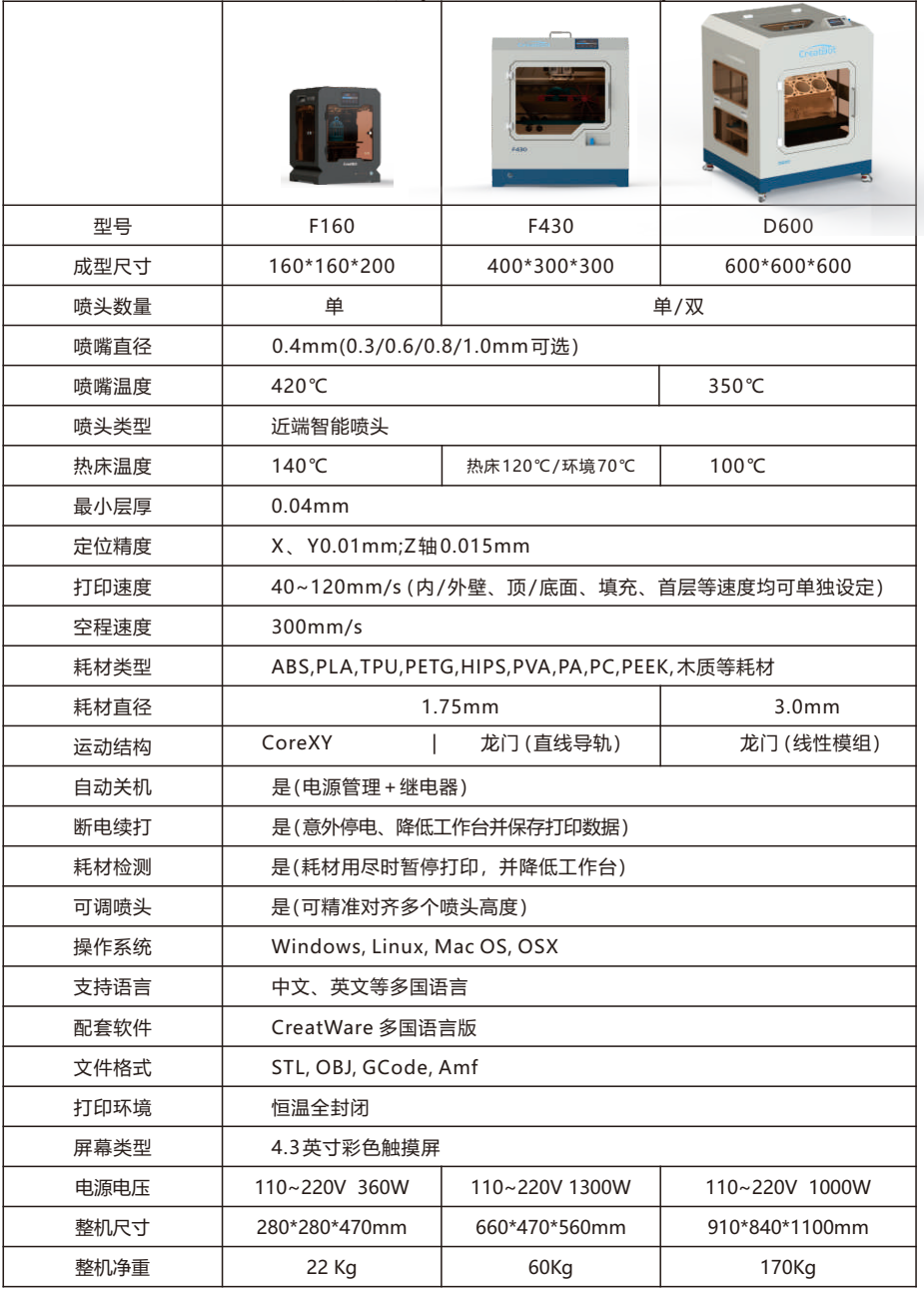

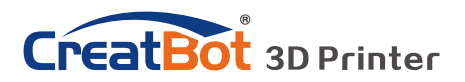

# 产品参数(近端送丝机型)

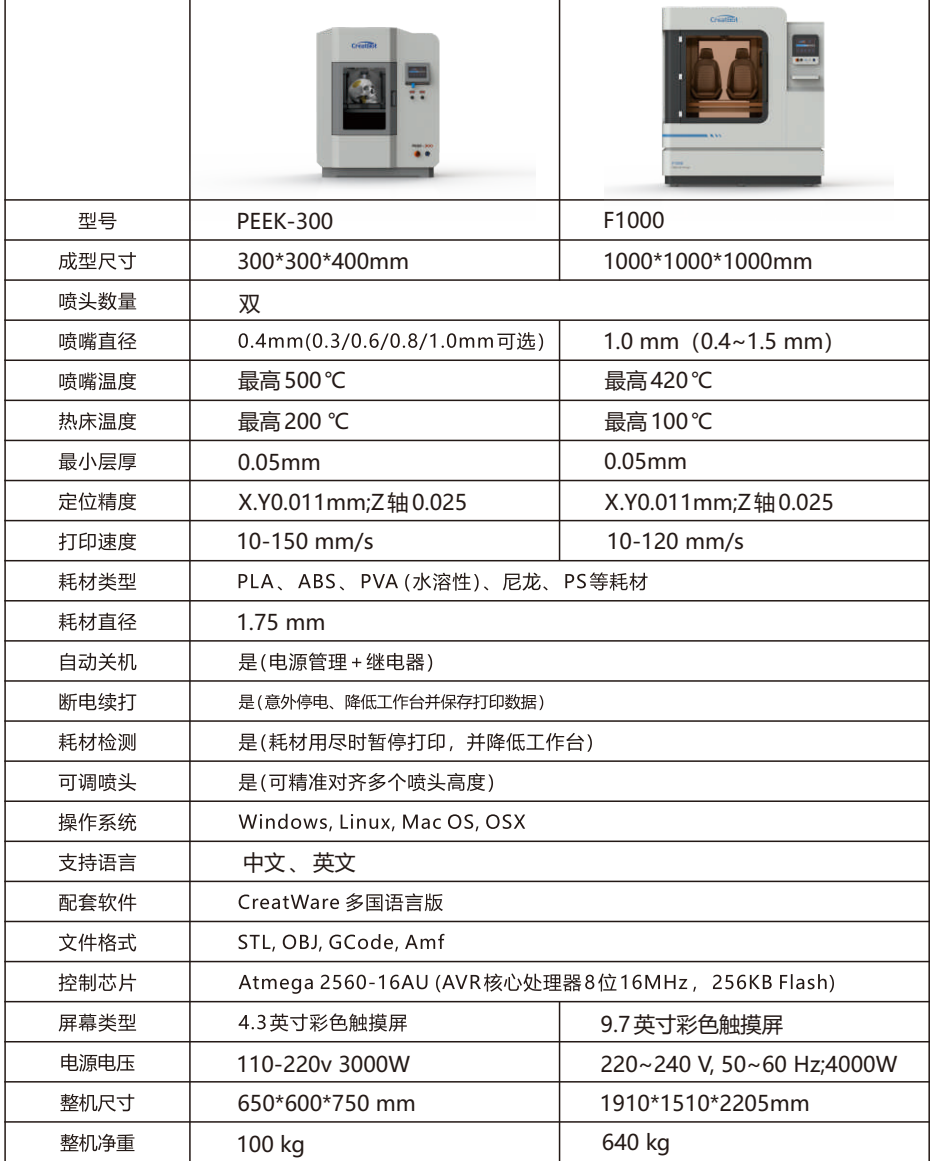

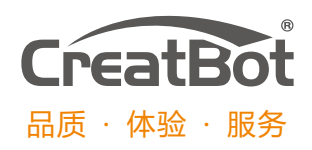

河南速维电子科技有限公司 Henan Suwei Electronics Technology Co., Ltd.

- 联系电话:4000-558-930
- Skype ID: creatbot
- 公司网址:www.CreatBot.com
- 电子邮箱:info@creatbot.com
- 公司地址:郑州市经开区十三大街超亚健康

产业园6号楼

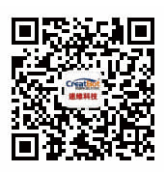

微信扫一扫